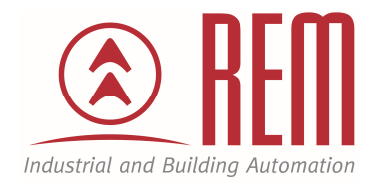

# APLIKAČNÍ POSTUP

## Komunikace PLC IDEC po síti Modbus RTU

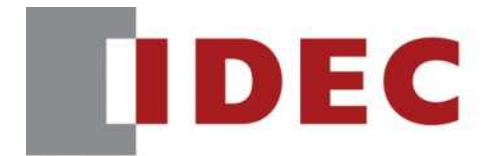

**Think Automation and beyond...** 

### Použití FT1A pro komunikaci ModBUS RTU s FC6A

#### **Abstrakt**

Tento aplikační postup ukazuje jak nastavit síťovou komunikaci pomocí ModBUS RTU. Mezi FT1A (kterou budeme používat jako Master) a FC6A (kterou budeme používat jako Slave).

#### **HW komponenty**

- PLC FT1A-H48SA
- PLC FC6A-C40R1AE
- $\bullet$  1x FT1A-PC3
- USB kabel pro nahrání projektu
- 1x Ethernetový kabel

#### **SW komponenty**

vývojové prostředí pro PLC IDEC Automation Organizer

#### **Důležitá poznámka**

Aplikační postupy demonstrují typické úkony na konkrétních případech. Nekladou si za cíl kompletnost a v žádném případě nenahrazují návod k obsluze! Změna aplikačních postupů je vyhrazena.

#### **Úvod**

V tomto aplikačním postupu bude popsáno nastavení FT1A a PLC FC6A v režimu, kdy bude FT1A vzdáleně vyčítat a zapisovat registry z FC6A. V PLC FC6A se nebude nacházet žádný program a bude se využívat pouze jako vzdálená periferie. Do FT1A vložíme komunikační kartu FT1A-PC3. Ethernet zapojíme do FCA6 do sériového portu. Druhou stranu odstřihneme a zapojíme podle tabulky níže. Použijeme piny 4,5,8 podle obrázku níže.

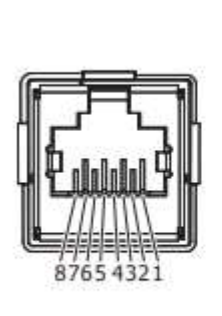

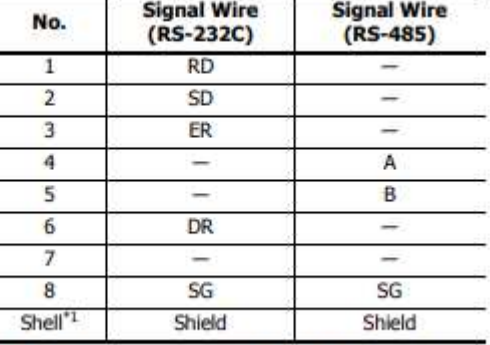

\*1 Shell is connected to PE or FE on the power supply terminals.

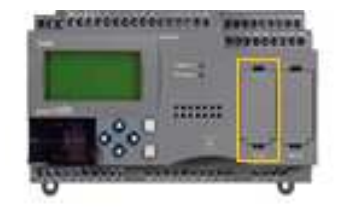

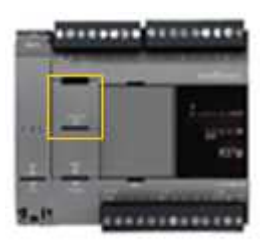

FT1A-ModBUS RTU (Master) FCA6-ModBUS RTU (Slave)

Pro komunikace mezi zařízeními budeme používat USB kabel, který budeme muset přenášet z FT1A do FC6A pro další nastavování programů a konfiguraci.

#### **Postup nastavení FT1A jako ModBus RTU Master**

- 1. Spustíme vývojové prostředí WindLDR a vytvoříme nový projekt.
- 2. V záložce *Configuration/PLC Type* vybereme PLC FT1A, kterým disponujeme. V našem případě FT1A-48 a potvrdíme tlačítkem OK.

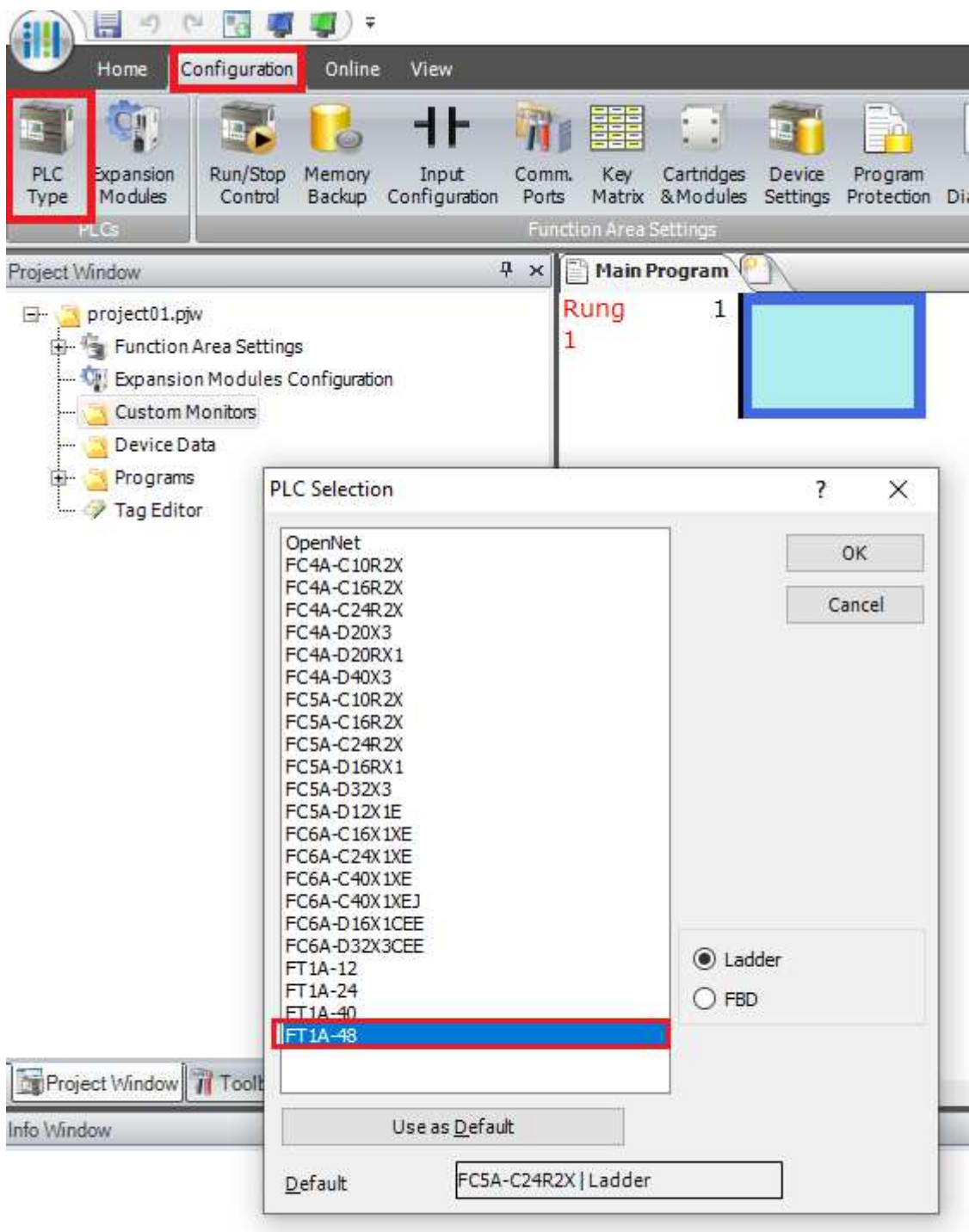

FC5A-C24R2X + | USB Network: 1:1 | Mode: Edit | Rung: 1 Line: 1 Column: 1 | Program Size: || 0 bytes 3. V záložce *Configuration/Communication Ports*. Záleží, jestli máme danou rozšiřující komunikační kartu danou na druhém nebo třetím portu. Jelikož jsme si ji dali na druhý tak rozklikneme druhý port. Zde vybereme ModBUS RTU Master.

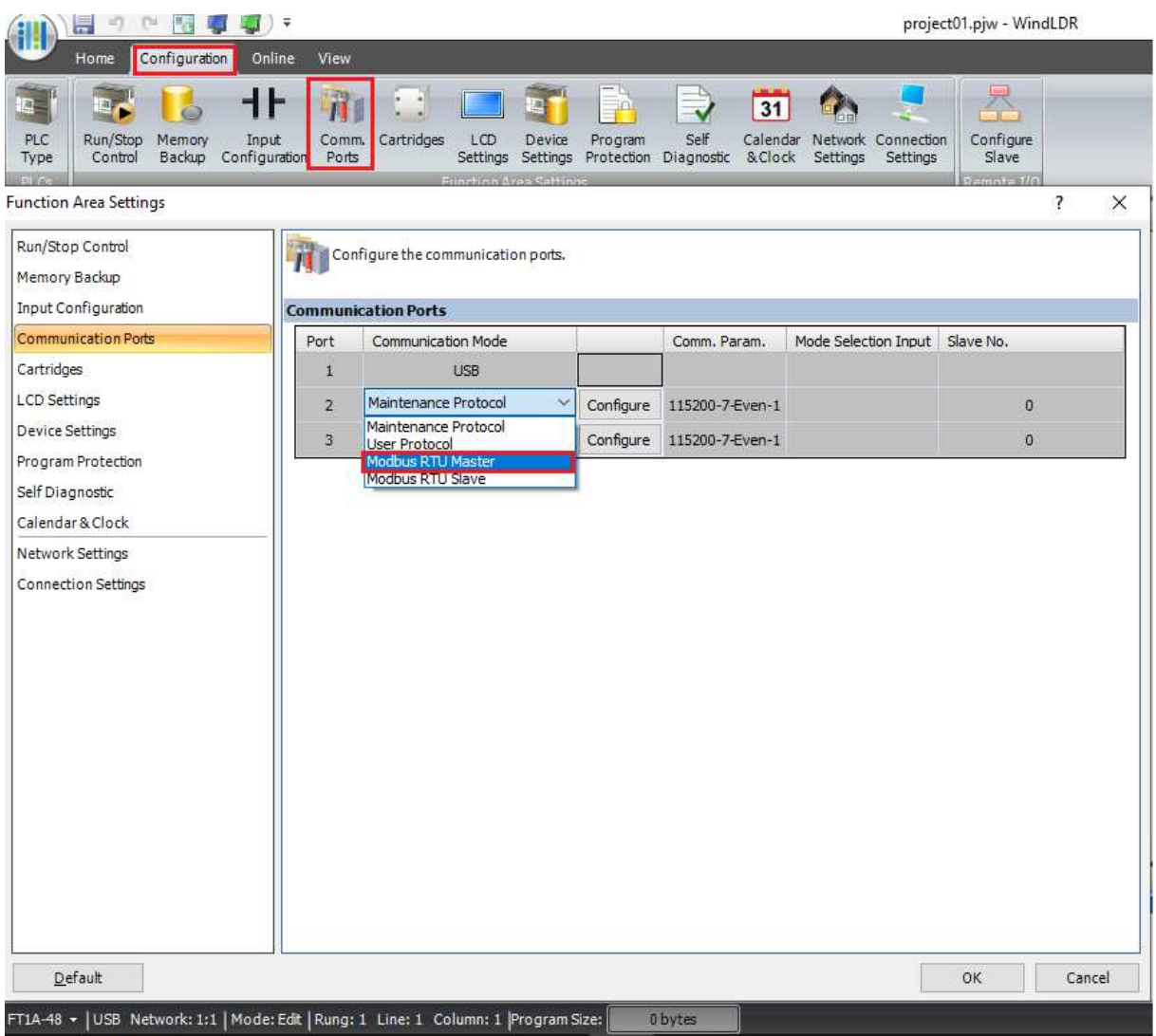

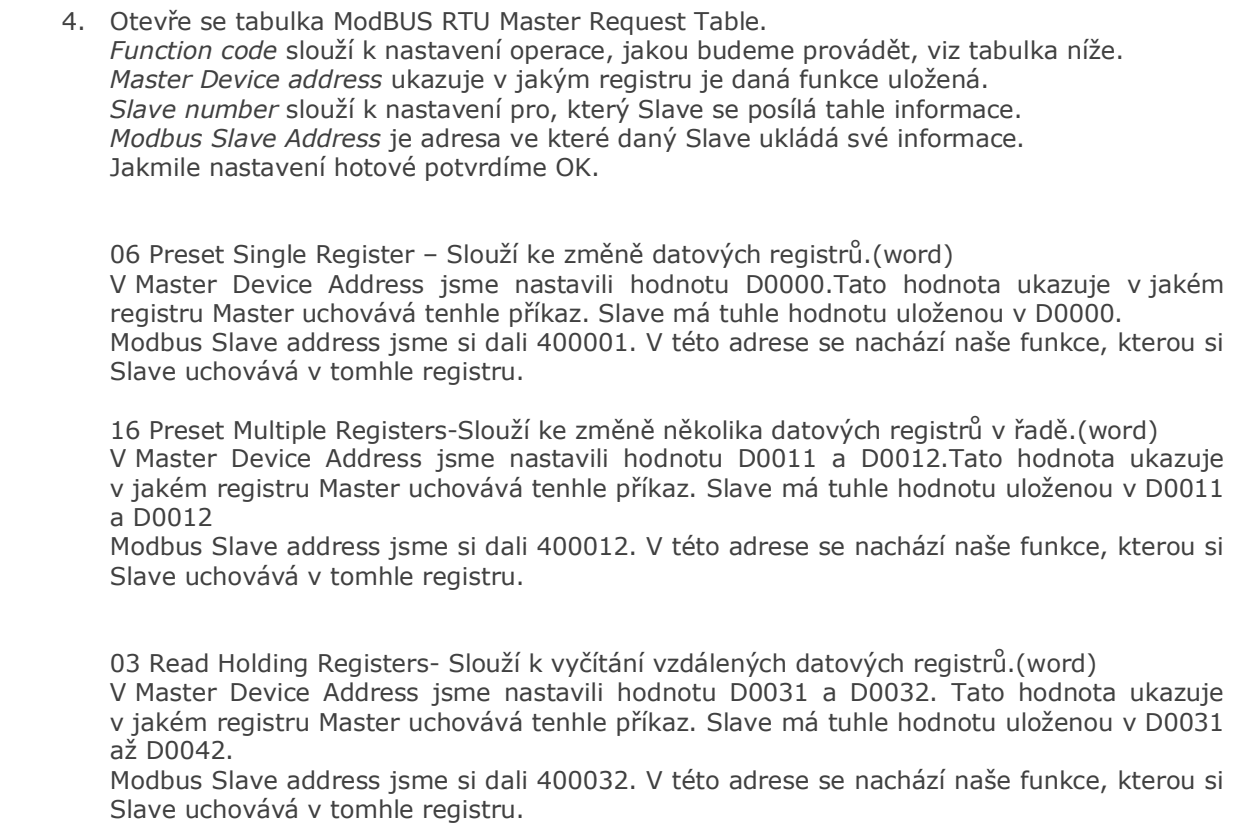

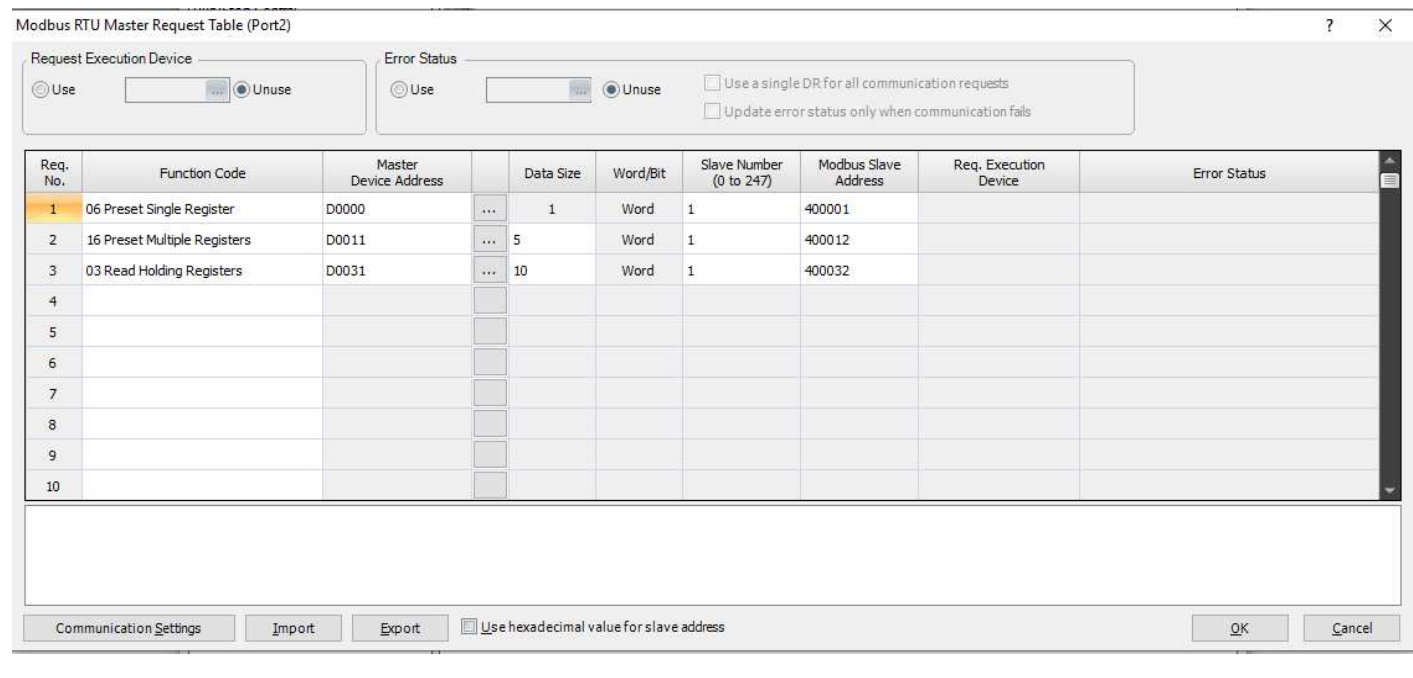

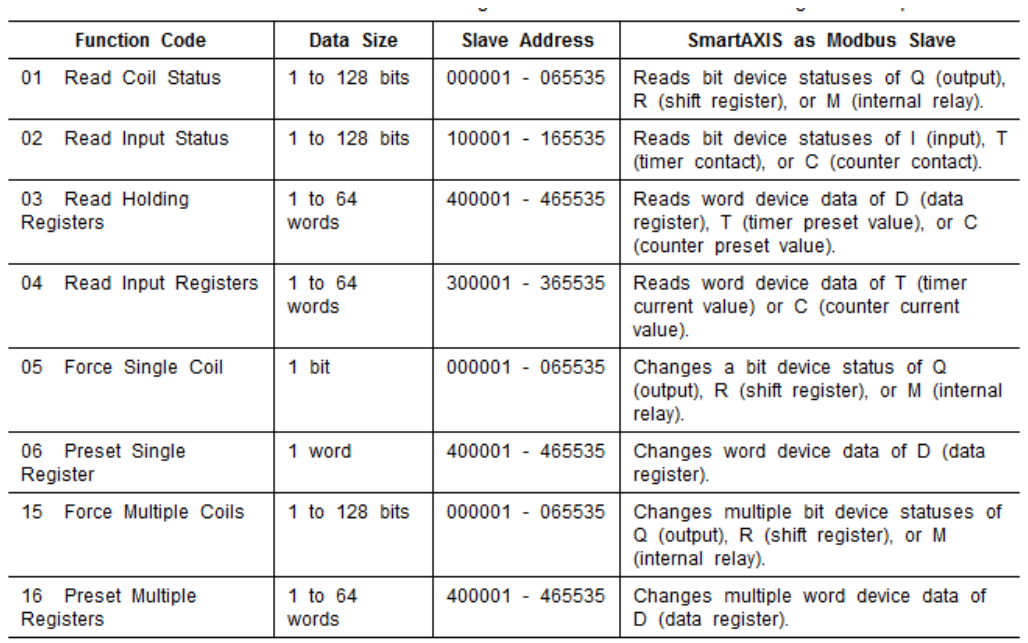

5. Tímto je konfigurace ModBUS RTU Master hotová. Jako další krok nahrajeme nastavení do FT1A. V záložce *Online/Download* nahrajeme nastavení do FT1A.

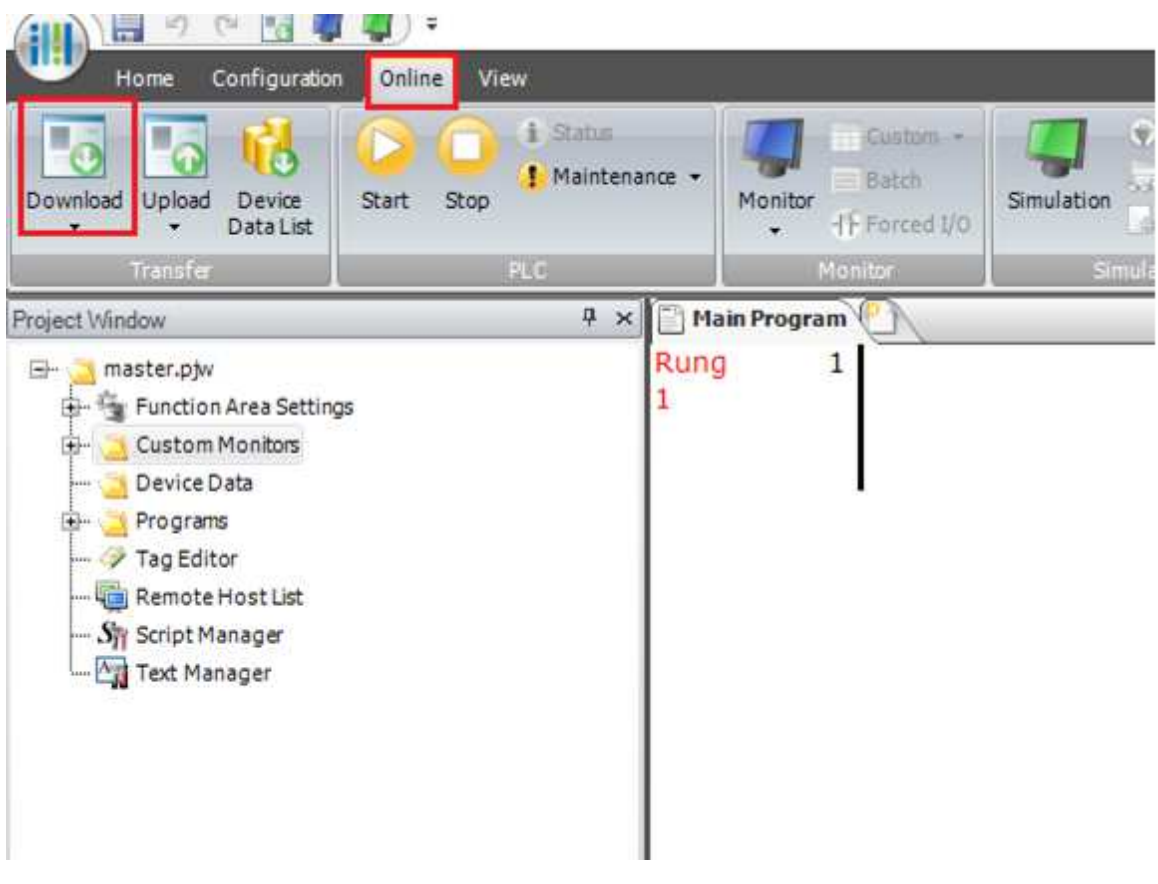

#### **Postup nastavení FC6A ModBUS RTU Slave**

- 1. Spustíme vývojové prostředí WindLDR a vytvoříme nový projekt.
- 2. V záložce *Configuration/PLC Type* vybereme PLC, kterým disponujeme. V našem případě FC6A-C40R1AE a potvrdíme tlačítkem OK.

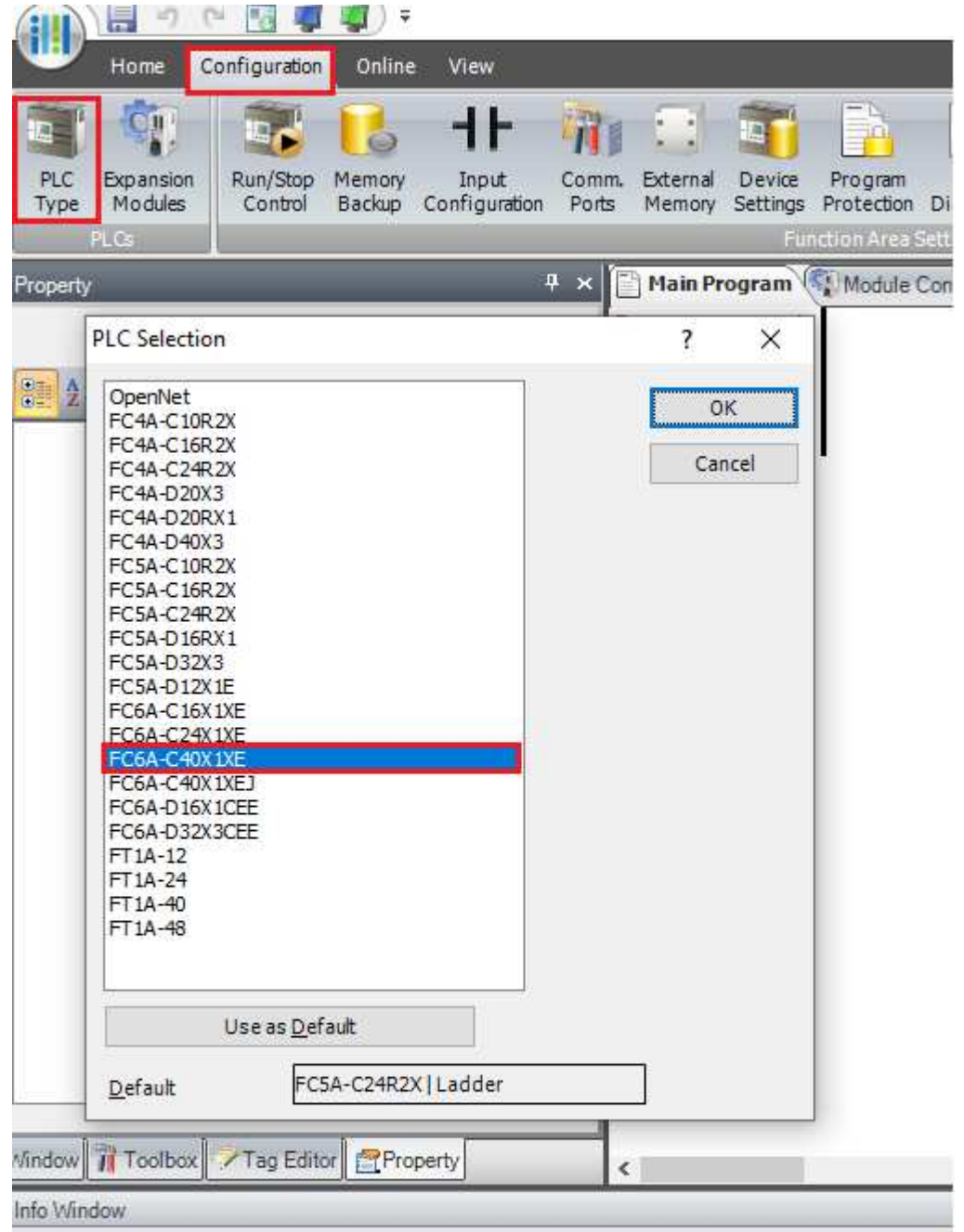

FC6A-C40X1XE - | USB Network: 1:1 | Mode: Edit | Rung: 1 Line: 1 Column: 9 | Program Size: |

3. V záložce *Configuration/Communication Ports* nastavíme Port 1 na ModBUS RTU Slave. Interface musíme nastavit na RS485.

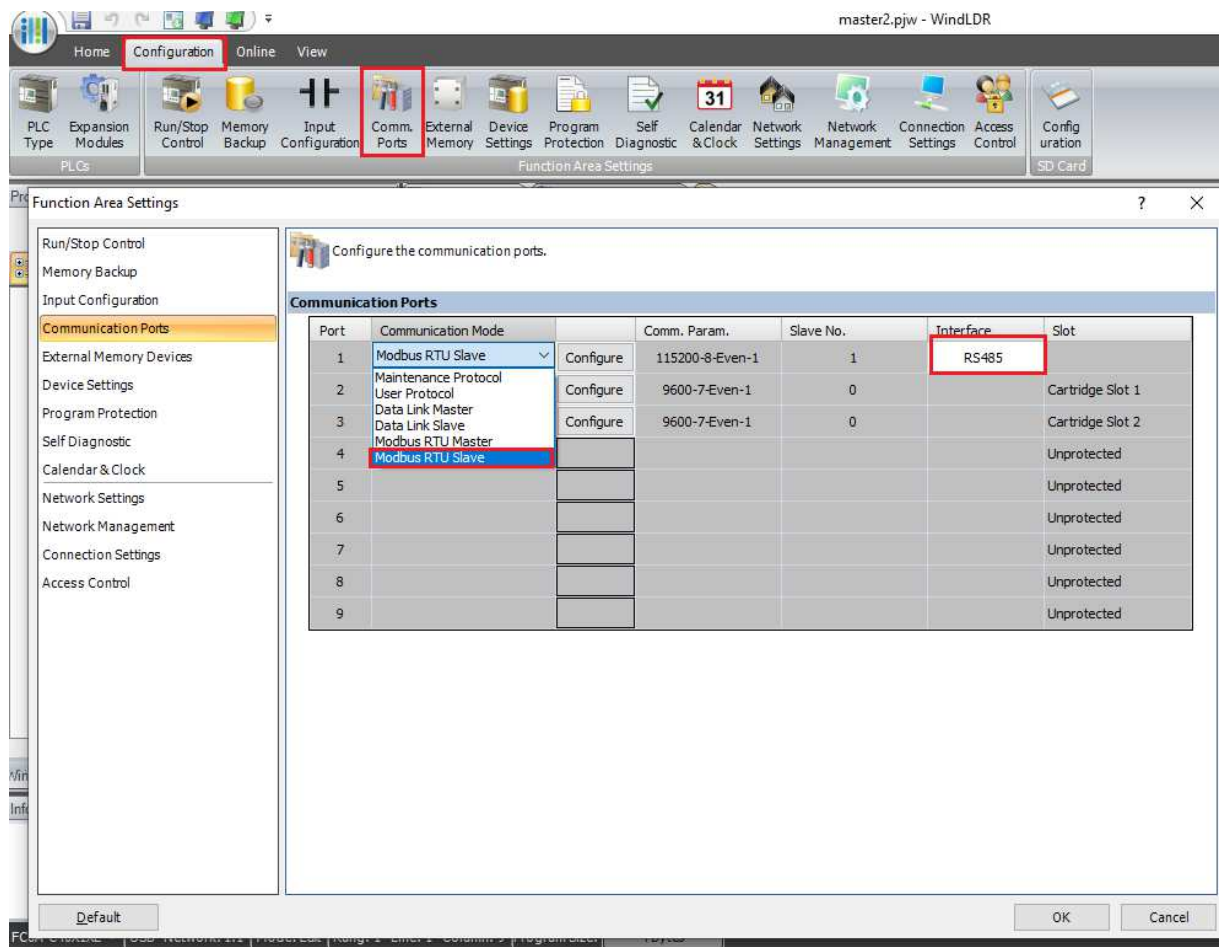

4. Následně zvolíme *Configure*, kde se ukáže tabulka ModBUS RTU Slave. Nastavení musíme nechat všechna stejná, jako máme v Master FT1A, viz obrázek níže. Následně do jakého Slave number budeme informace posílat. Jakmile máme nastaveno, potvrdíme OK.

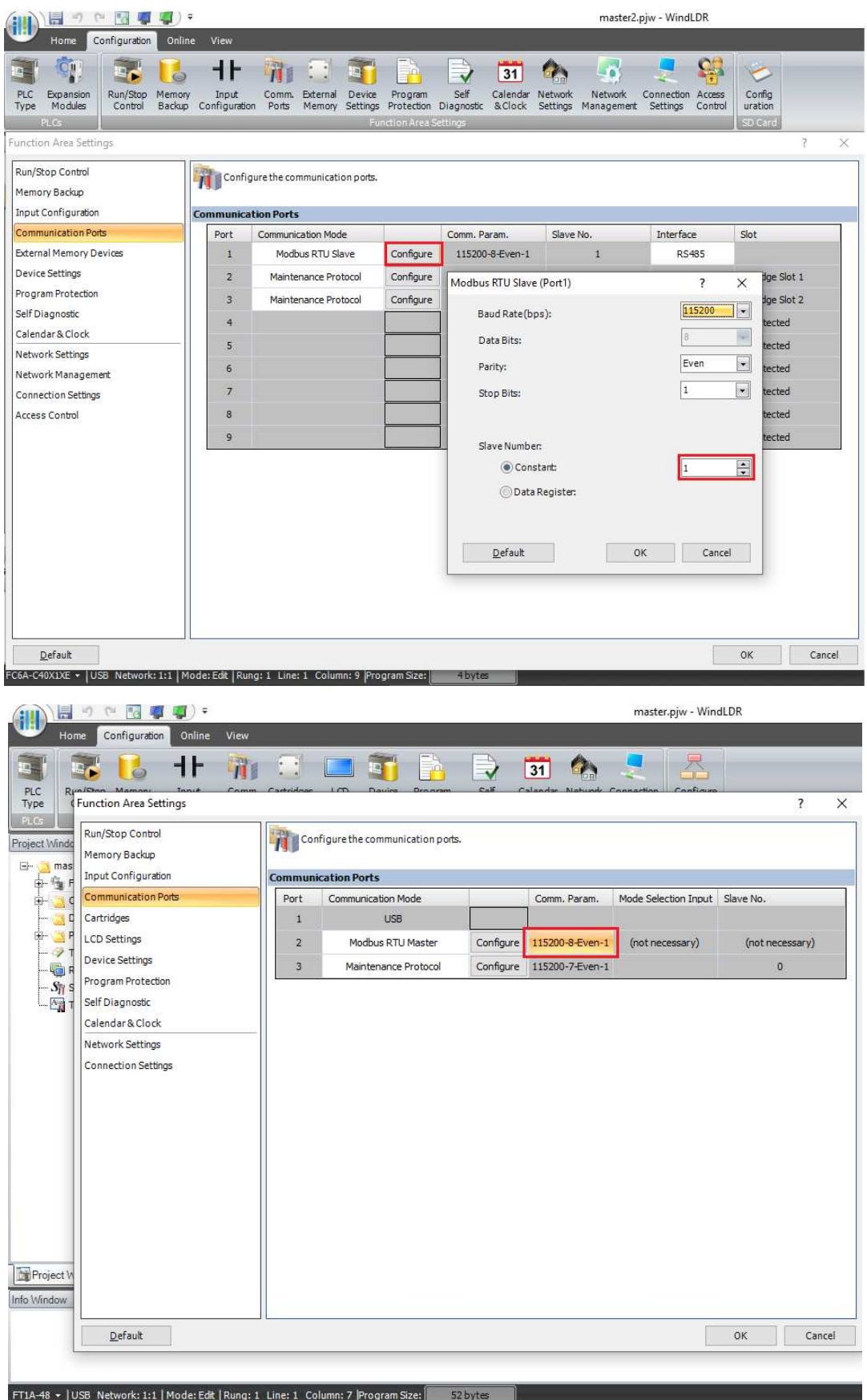

6. Tímto je konfigurace ModBUS RTU Slave hotová. Jako další krok nahrajeme nastavení do FC6A. V záložce *Online/Download* nahrajeme nastavení do FC6A

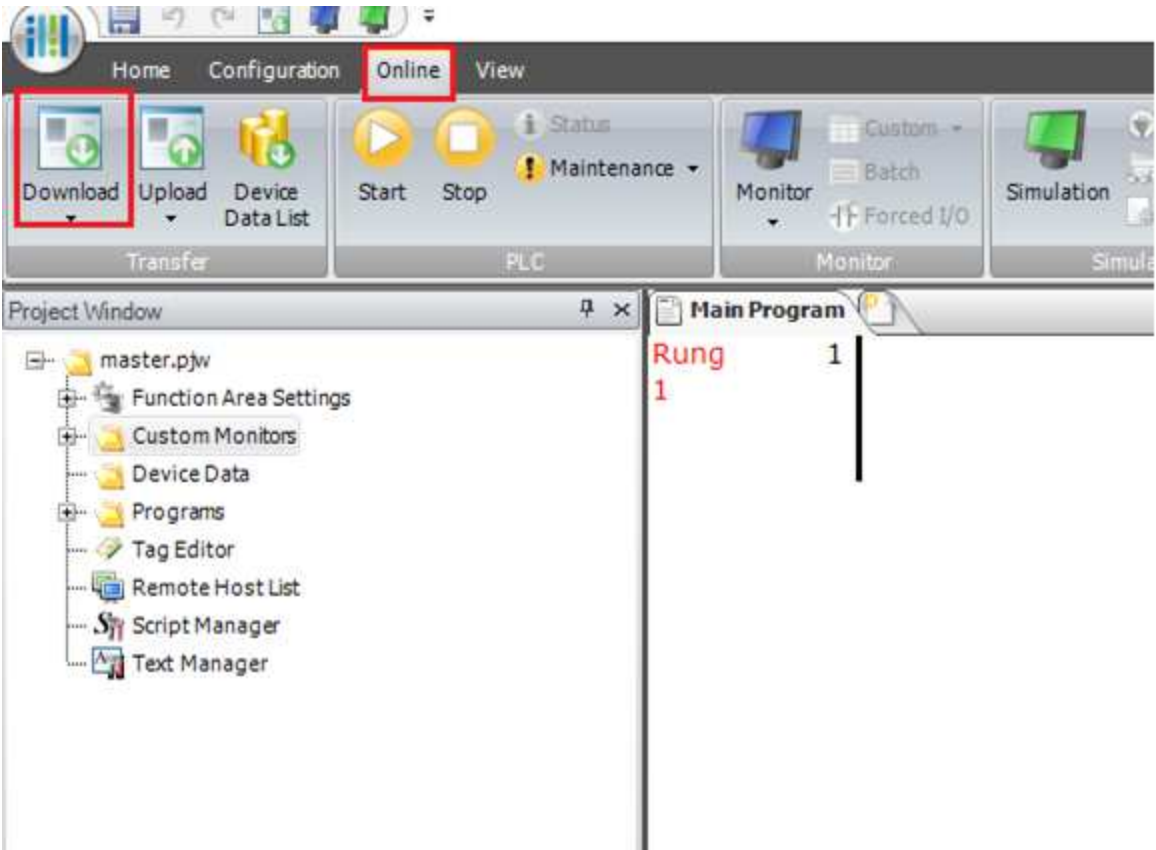

7. Následně se zase připojíme do FT1A, kterou máme nastavenou jako Master. V záložce *Online/Monitor* zvolíme New Custom Monitor.

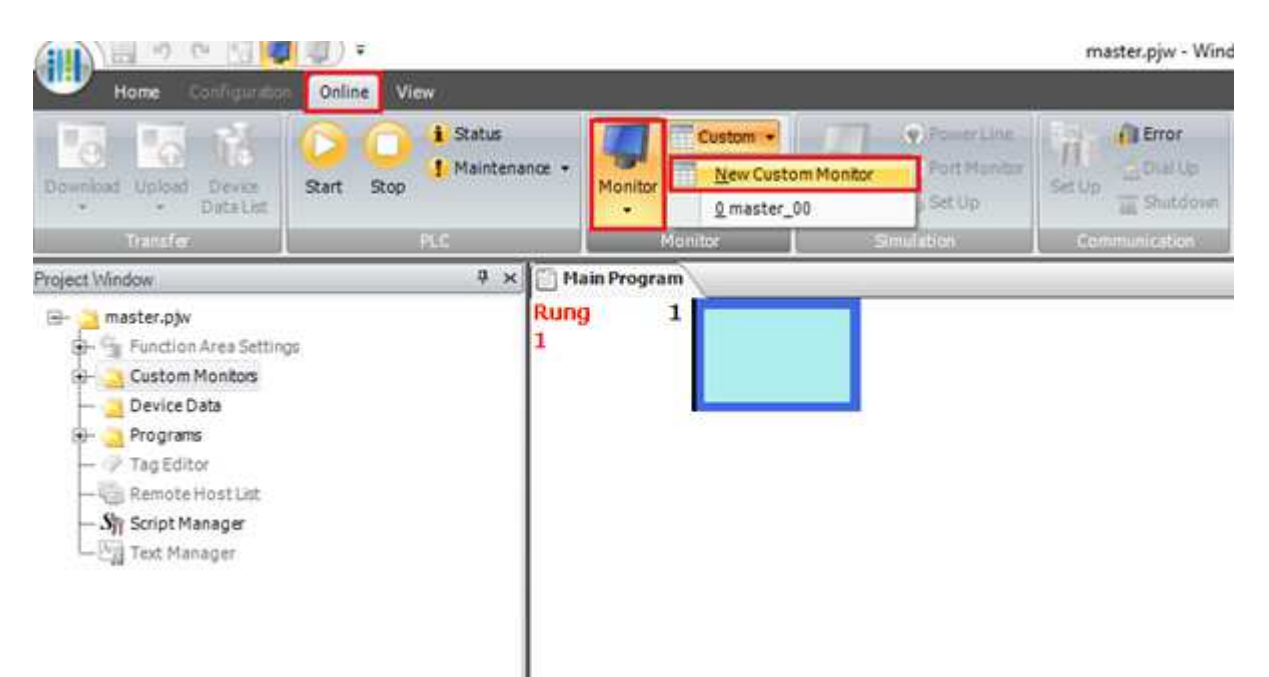

8. V *Device* nastavujeme stejnou adresu, jako jsme nastavovali v Master Device Address při nastavování naších funkcí.

V *Current Value* nastavíme, jakou hodnotu chceme vyčítat na FC6A.(Slave)

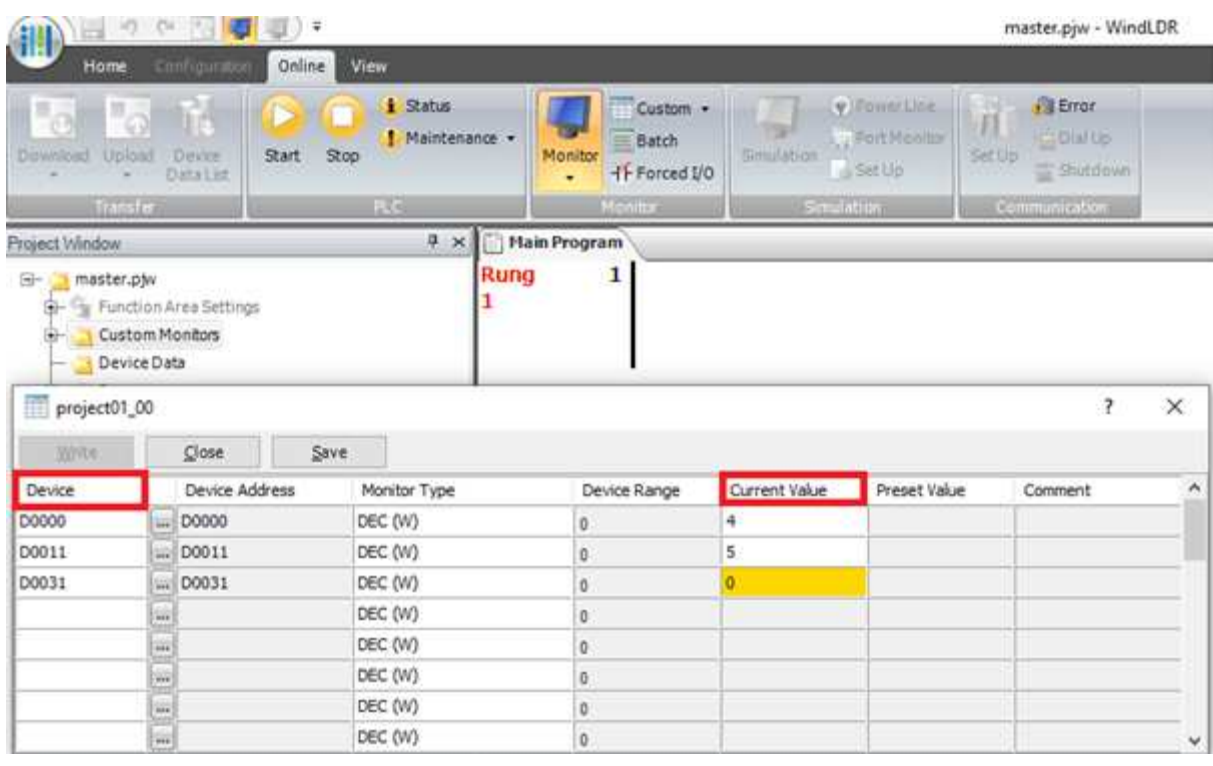

9. Následně program uložíme a nahrajeme do FT1A

10. Na ověření funkčnosti v záložce *Online/Monitor* najedeme na *Batch*, kde se ukáže tabulka registrů.

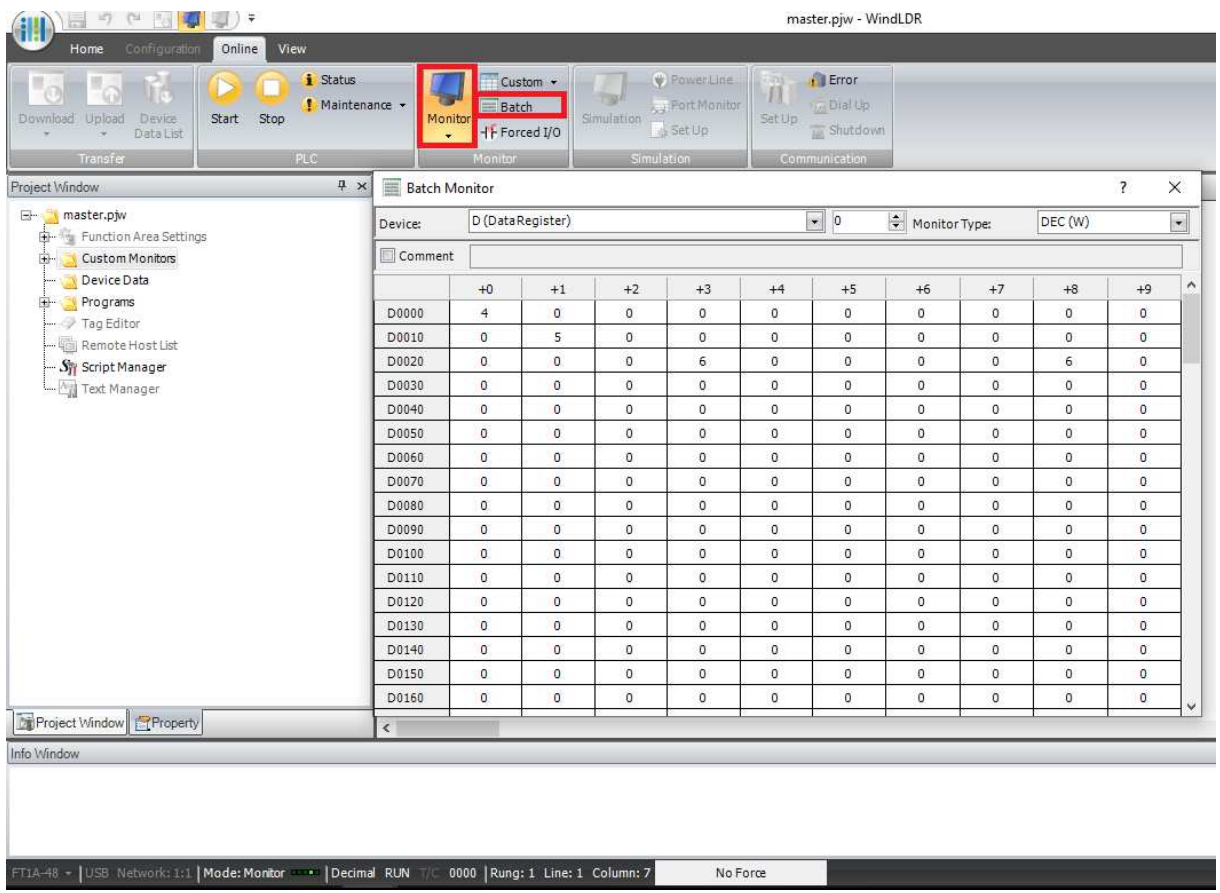

Komunikace mezi FT1A(Master) a FC6A(Slave) proběhla úspěšně. Zařízení mezi sebou komunikují a posílají si informace vzájemně.